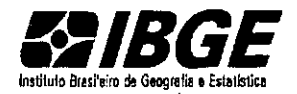

DGC-DIRETORIA DE GEOCIENCIAS (UN DECARTORIA DE GEOCIENCIAS DE GEOCIENCIAS DE GEOCIENCIAS DE CARTOGRAFIA

# **CARTOGRAFIA AUf01\1ATIZADA**

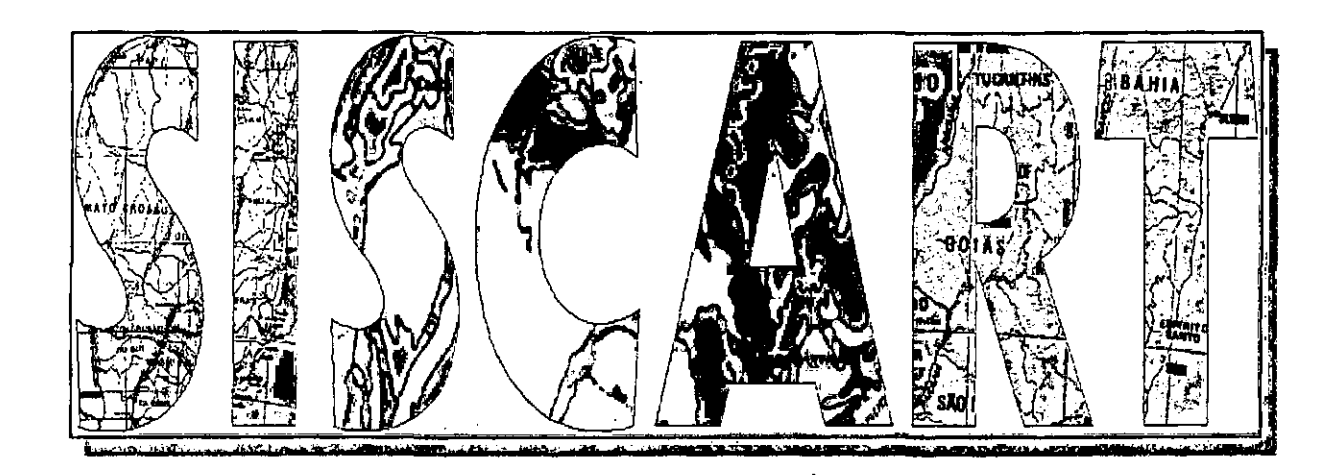

# Produção de Mapas Municipais **Raster**

# **MANUAL DE EDIÇÃO DA MALHA CENSITÁRIA**

Versão.03

# SISTEMA DE PRODUÇÃO/EDIÇÃO DA MALHA CENSITÁRIA

# Sumário

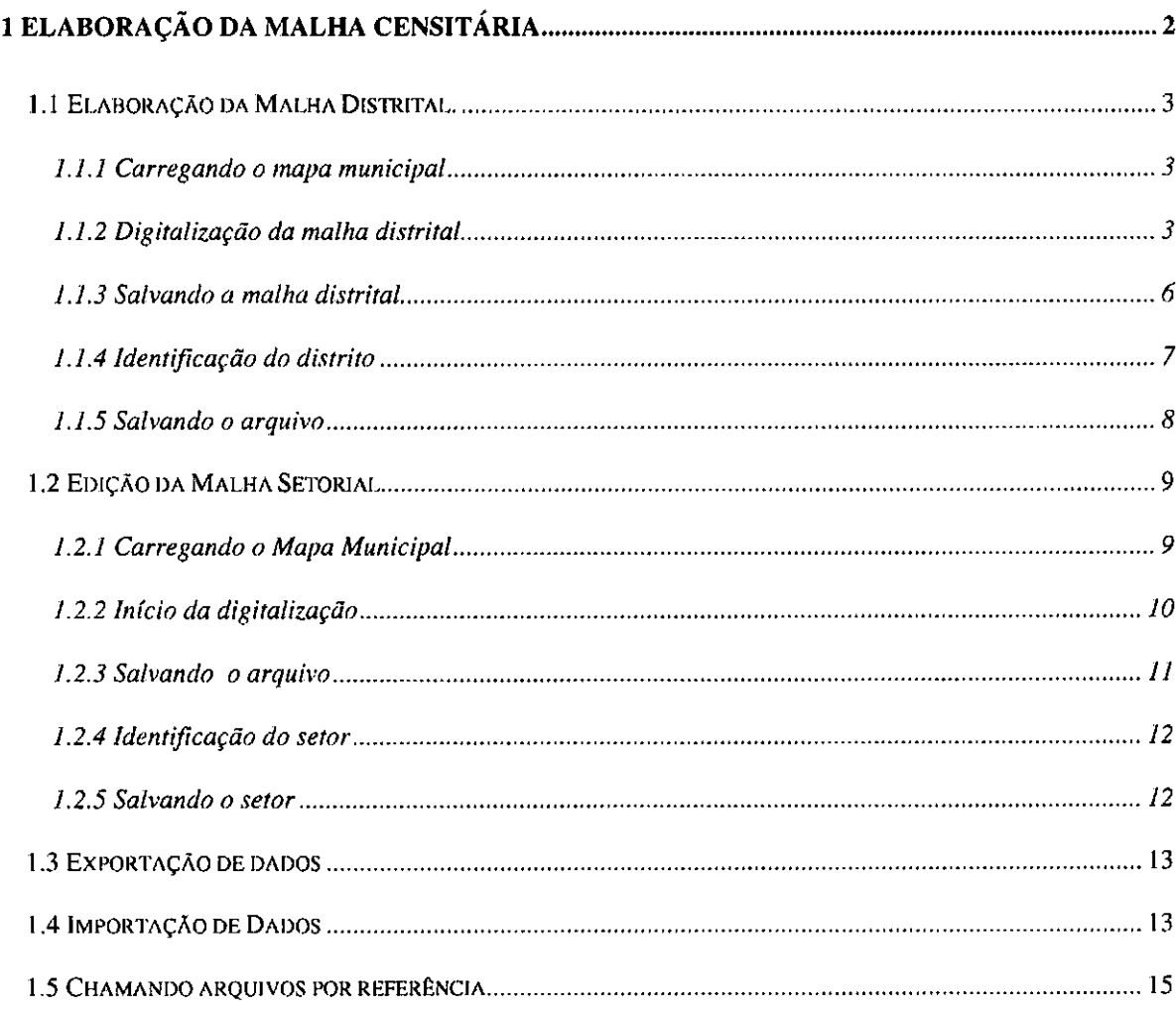

 $\bf{l}$ 

#### **1 ELABORAÇÃO DA MALHA CENSITÁRIA**

As atividades de elaboração das Malhas: Distrital e Setorial vão envolver para as suas execuções, a participação direta dos técnicos das DTPEQs e das DTGEOs.

Os módulos prevêem as seguinte etapas de trabalho: a digitalização do contorno das unidades ( distrital e setorial ), as identificações dos distritos e setores, a edição dos limites distritais e setoriais (caso já existam) e as validações dos seus limites.

Nesse processo de compartilhamento da produção, ficará a cargo das DIGEOs a responsabilidade de **incorporar e validar os perímetros urbanos** dos mapas de localidades que foram digitalizados pelo DETRE, nos mapas municipais digitais; com vistas a subsidiar os trabalhos de **digitalização** e a **identificação** dos limites **distritais e setoriais,** nas Unidades de Pesquisas (DIPEQs). Por último as DIGEOs terão que **validar** os limites **distritais e setoriais**  (fechamento dos polígonos) quando do recebimento pelas DTPEQs dos arquivos digitais no formato **dgn,** referentes aos mapas municipais digitais. Neste sentido, as tarefas aqui descritas para execução da digitalização e identificação dos distritos e setores, farão parte de um conjunto de instruções que será encaminhado às DIPEQs juntamente com uma versão do SisCart que foi desenvolvido para esta finalidade.

# 1.1 Elaboração da Malha Distrital.

Para começar o trabalho de digitalização e identificação da malha distrital, será necessário carregar na tela o mapa municipal digital atualizado e em seguida, ter em mãos a cópia papel (plotagem) do mapa municipal digital contendo a malha 2000 devidamente consolidada com o Arquivo Gráfico Municipal.

## 1.1 .1 Carregando o mapa municipal

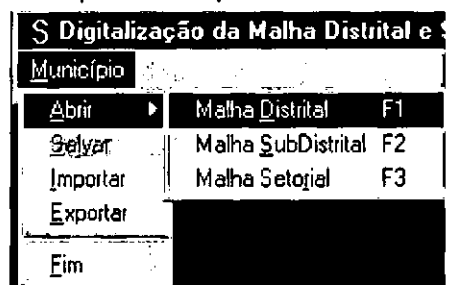

Clicar em Menu Município/ Abrir/ Malha Distrital (Fl)

Aparecerá a tela solicitando que se escolha o município. No campo de entrada de dados, digitar o nome do município e em seguida clicar em Procurar. Marcar o município como indicado pela seta ao lado e clicar em Ok.

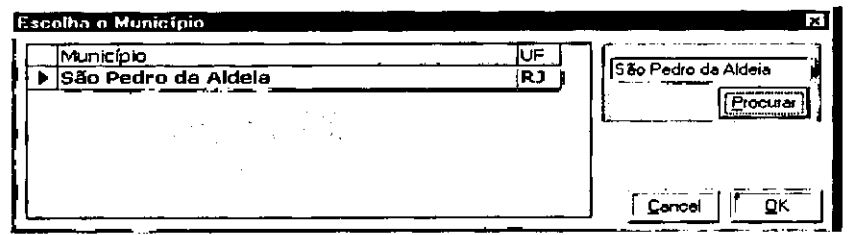

A partir deste momento o sistema está apto a iniciar o processo de digitalização da malha distrital.

1 .1.2 Digitalização da malha distrital Clicar em Menu Tarefas / Digitalização

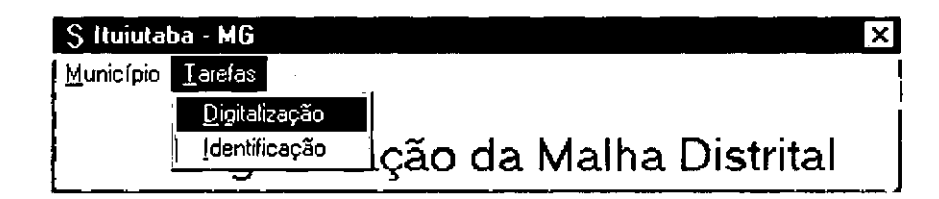

Ao aceitar o comando, o sistema fica pronto para começar a tarefa de digitalização, bastando clicar com o botão esquerdo do mouse no ponto inicial e a partir daí executar o trabalho

No processo de digitalização, sempre que terminar uma linha distrital, temos que clicar com o botão direito do mouse (reset)com vista a liberar o comando para iniciar a digitalização da próxima linha do distrito, que será possível clicando novamente com o botão direito do mouse visando liberar o comando para dar continuidade ao processo.

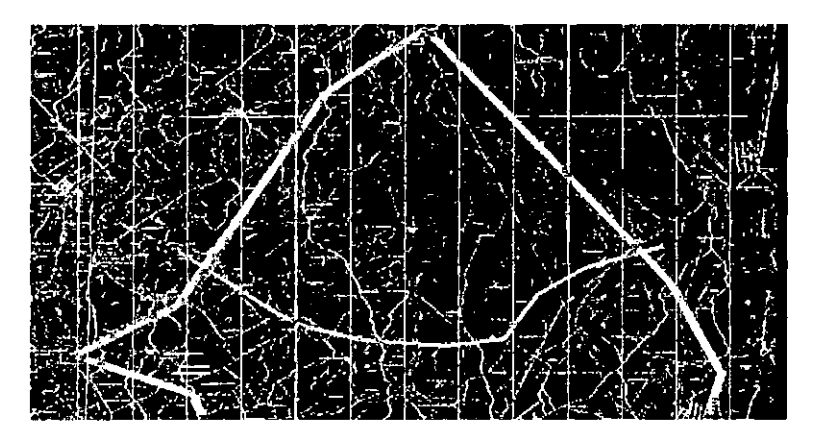

Para que a digitalização da malha distrital seja feita evitando-se erros de edição, que podem atrapalhar posteriormente o processo de validação (Siscart Completo), é preciso que o usuário ligue os pontos que se transpassam utilizando a ferramenta "Snap" do MicroStation:

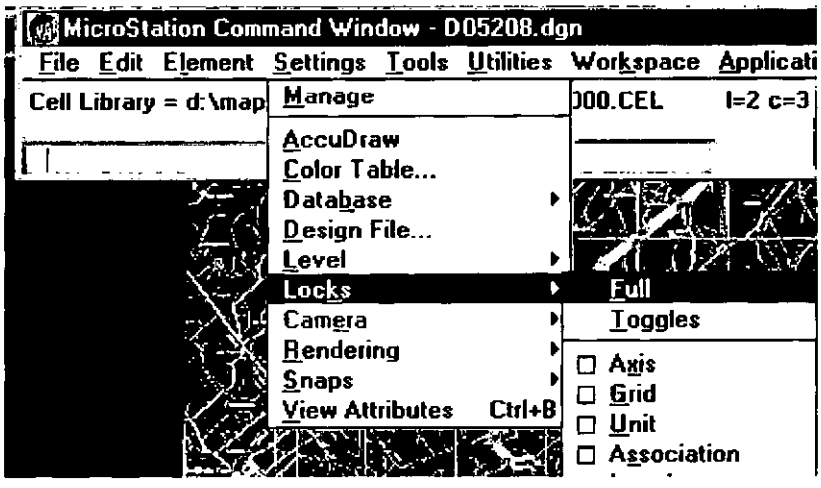

 $\overline{\mathbf{4}}$ 

DOCUMENTAÇÃO TÉCNICA: IBGE\DGC\DECAR\MANUAIS\CENSO2000<br>MAPA MUNICIPAL RASTER\ELABORAÇÃO DA MALHA DISTRITAL - V.3.0 OUT99

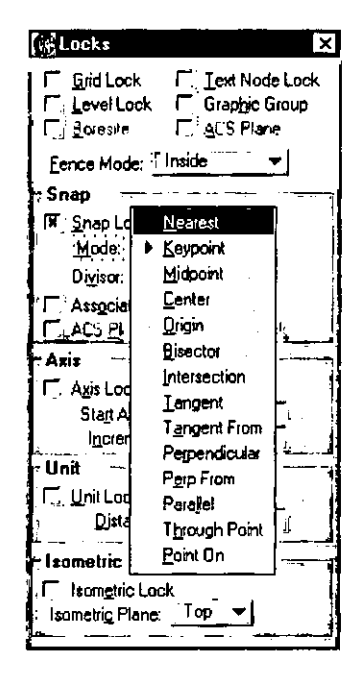

As opções de Snap Lock definem de que maneira a tentativa será aplicada:

- Nearest: pega no ponto mais próximo do clique relativo a tentativa
- Sextema Keypoint: pega nos vértices mais próximos do clique da tentativa (extremidades)
- > Intersection: pega na intersecção de dois elementos

 $\bullet$ 

 $\mathbf{I}$ 

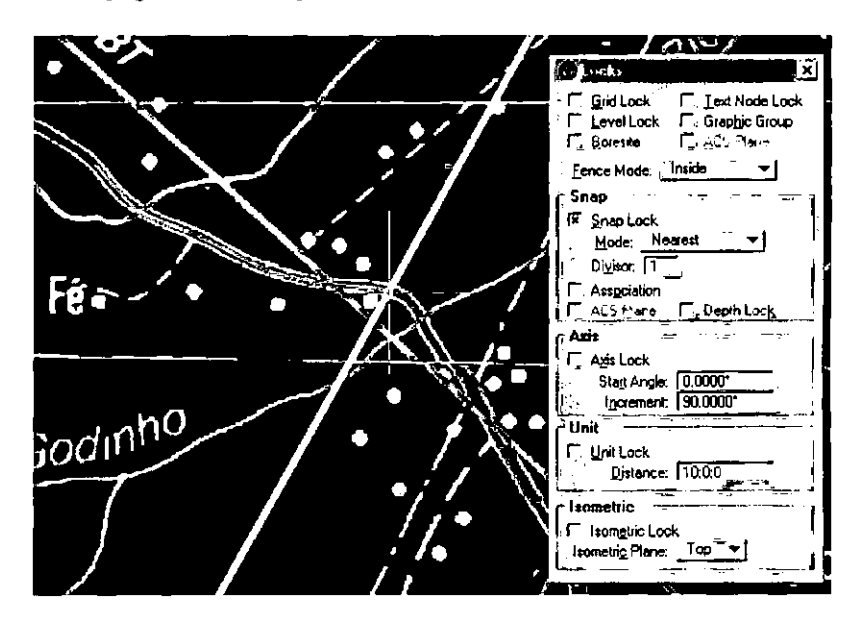

DOCUMENTAÇÃO TÉCNICA: IBGE\DGC\DECAR\MANUAIS\CENSO2000 MAPA MUNICIPAL RASTER\ELABORAÇÃO DA MALHA DISTRITAL -  $\rm V.3.0$ OUT99

5

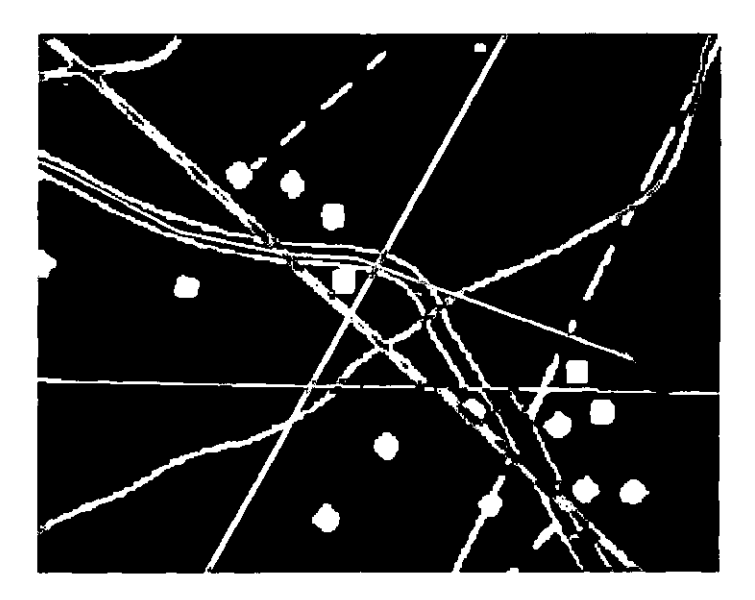

Para sair do processo de digitalização pasta clicar Reset 2 vezes (um abandona a linha desenhada e o outro reset sai da digitalização e libera o acesso ao menu do SiscarLT). É emitida a mesnsagem abaixo para lembrar o usuário de salvar

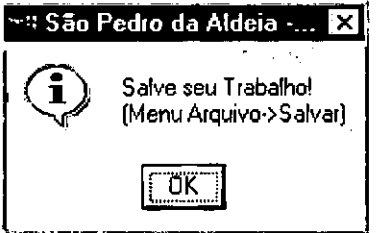

# 1 .1 .3 Salvando a malha distrital

Clicar no Menu Munucfpiol *Salvar* 

 $\overline{\phantom{a}}$ 

j.

Ao terminar a digitalização de cada segmento da malha distrital é importante que se grave o arquivo de modo a não perdê-lo caso haja algum problema de instabilidade na rede em geral.

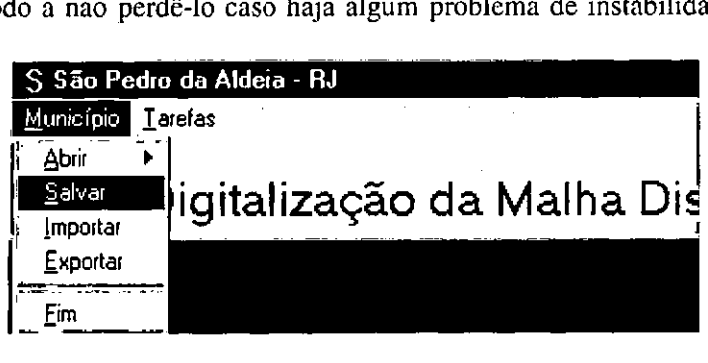

DOCli').{ENTAÇÃOlÉC~ICA; IRGE\DCJC\DF.CAR\.VIANUAIS\CENS020C(I Ó MAPA MUNIC::TPAJ. RASlE'R\FJ.AOORAÇÀO DA MALHA [)[STRJTAL - \'.3.0 0U1'J9

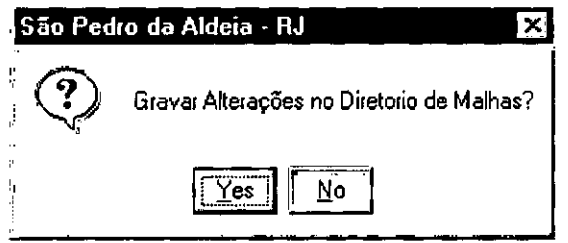

 $\cdot$ 

# 1 .1 .4 Identificação do distrito Clicar no Menu Tarefas / Identificação

 $\epsilon$ 

Terminada a tarefa de digitalização o próximo passo é identificar cada distrito de acordo com o planejamento da malha 2000.

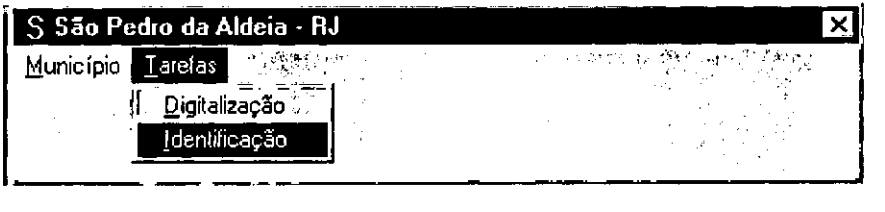

Se por ocasião da digitalização houver a necessidade de inclusão de novos distritos, os mesmos poderão ser incluídos no banco de dados Siscart.mdb através do botão Adicionar.

Para iniciar o trabalho de identificação dos distritos, selecionamos o distrito conforme mostrado na janela abaixo e clicamos em Ok.

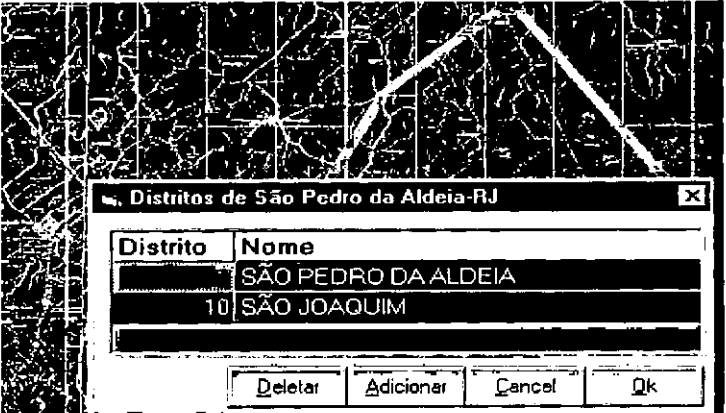

DOCUME~'TAÇÃOTÉCNl\.A: 1SOF.\DGODECAR\MA~l.iAIS\CF.:'\'S02000 7 MAPA ~UNICJPAL RASIT:R\F.l.AFIORAÇÃO DA MALHA DISTRITAL - V.3.0 OU1')9

Ao fazer isto o sistema traz na ponta do mouse o símbolo e a numeração correspondente ao primeiro distrito, que deverão ser aplicados no interior do mapa digital, numa área de melhor representação.

Se houver a necessidade de inclusão de mais distritos. selecionar o botão Yes, e repetir a operação acima para os outros distritos relacionados e que pertence ao município trabalhado, caso contrário clique em No para que se possa dar início ao processo de validação.

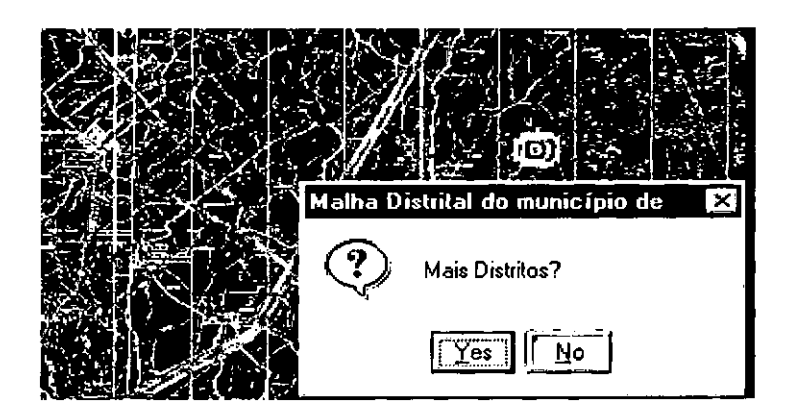

1 .1 .5 Salvando o arquivo Clicar no Menu Município/ Salvar

Ao terminar a identificação de cada distrito é importante que se grave o arquivo de modo a não perdê-lo caso haja algum problema de instabilidade na rede em geral.

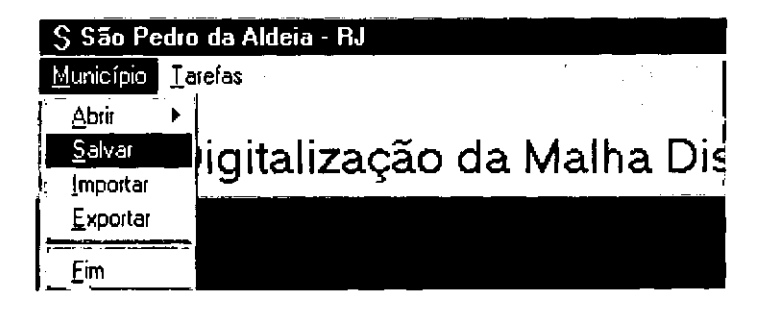

DOCUMENTAÇÃO TÉCNICA: IBGE\DGC\DECAR\MANUAIS\CENSO2000 8 8 MAPA MUNICIPAL RASTER\FLI.ABORAÇÃO DA MALHA DISTRITAL· V.3.0 OUT99

## 1.2 Edição da Malha Setorial

Existem duas etapas na elaboração da malha setorial: Perímetro (e outras áreas urbanas) e os setores rurais

Estas informações constituem a malha setorial e estão armazenadas em único arquivo. O perímetro urbano deve ser incorporado antes da digitalização dos setores.

Para começar a digitalização da malha setorial, será necessário carregar na tela o mapa municipal digital. que será mostrado com a malha distrital e ter em mãos a cópia papel (plotagem) do mapa municipal digital contendo o lançamento do planejamento da malha setorial devidamente consolidado com o Arquivo Gráfico Municipal.

1.2.1 Carregando o Mapa Municipal

Clicar no Menu Aplicativos / Mapa Municipal / Malha Setorial

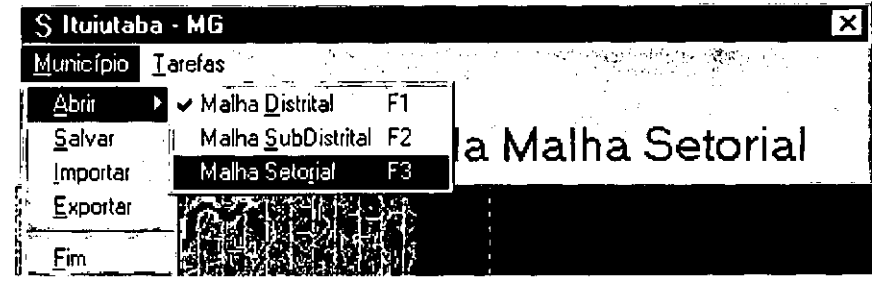

Aparecerá a tela solicitando que se escolha o município. No campo de entrada de dados, digitar o nome do município e em seguida clicar em Procurar. Marcar o município como indicado pela seta ao lado e clicar em Ok.

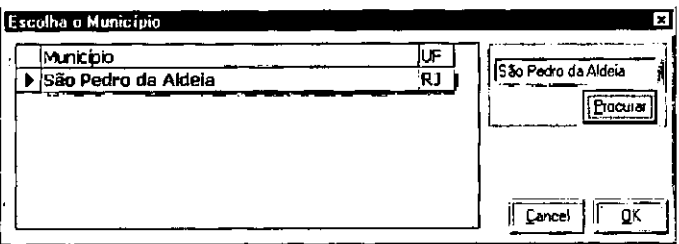

O município será carregado na tela com os limites distritais e perímetro urbano, estando pronto para se começar o processo de digitalização da malha setorial. Caso os limites distritais não estejam visíveis o usuário pode chamá-los por referência (ver item 1.5 deste manual). Os arquivos de distritos encontram-se na pasta do sistema no diretório: UOCUMF ... "ITAÇÃOTÉCSICA: IRGE\JXIC\DECAR\.\1ANUAISICENS0200J 9 MAPA MU1'1CIPAI. RASlER.\ELARORAÇÀODA MALHA DISTRITAL- V.3.0 OUT99<br>.

\malhas\censo2000\setor\uf\utm\D+geocogigo. (sem a letra "P"). Lembramos que o perímetro urbano está dentro do arquivo de setores.

1.2.2 Início da digitalização

Clicar no Menu Tarefas / Digitalização

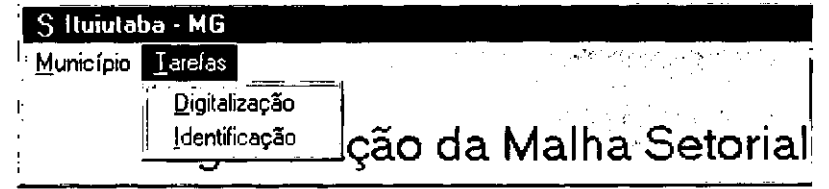

Ao aceitar o comando, o sistema fica pronto para começar a tarefa de digitalização, bastando clicar com o botão esquerdo do mouse no ponto inicial e a partir daí executar o trabalho

No processo de digitalização, sempre que terminar uma linha setorial, temos que clicar com o botão direito do mouse (reset) com vista a liberar o comando para iniciar a digitalização da próxima linha, que será possível clicando novamente com o botão direito do mouse visando liberar o comando para dar continuidade ao processo. Para sair do processo de digitalização o usuário deve clicar duas vezes no botao direito do mouse (duplo reset). Neste momento o sistema o lembrará de salvar seu trabalho:

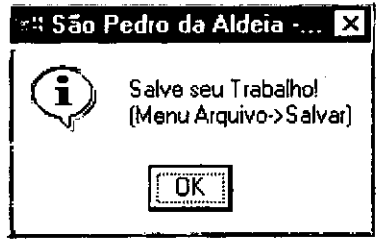

A digitalização deve ser feita visando a posterior validação. Portanto, os locais onde o limite cruza outra linha que será usada na confecção do shape (validação) é aconselhável colocar um ponto (mesmo procedimento usado na digitalização da malha distrital). Nas duas imagens a seguir temos um exemplo deste fato : no momento que a linha do setor ultrapassa a malha municipal ou os limites distritais é colocado um ponto usando a ferramenta Snap Nearest.

IX>CUME.VJ'AÇÃO TÉCNICA: IBGF.\DGC\OECAR\.'1:A;o..1.JAISICE.'1S0200l } Q MAPA MUl\'lCIPAL RASlERIEl..ABORAÇÃODA MALHA DISTRITAL- V.3.0 OU1'99

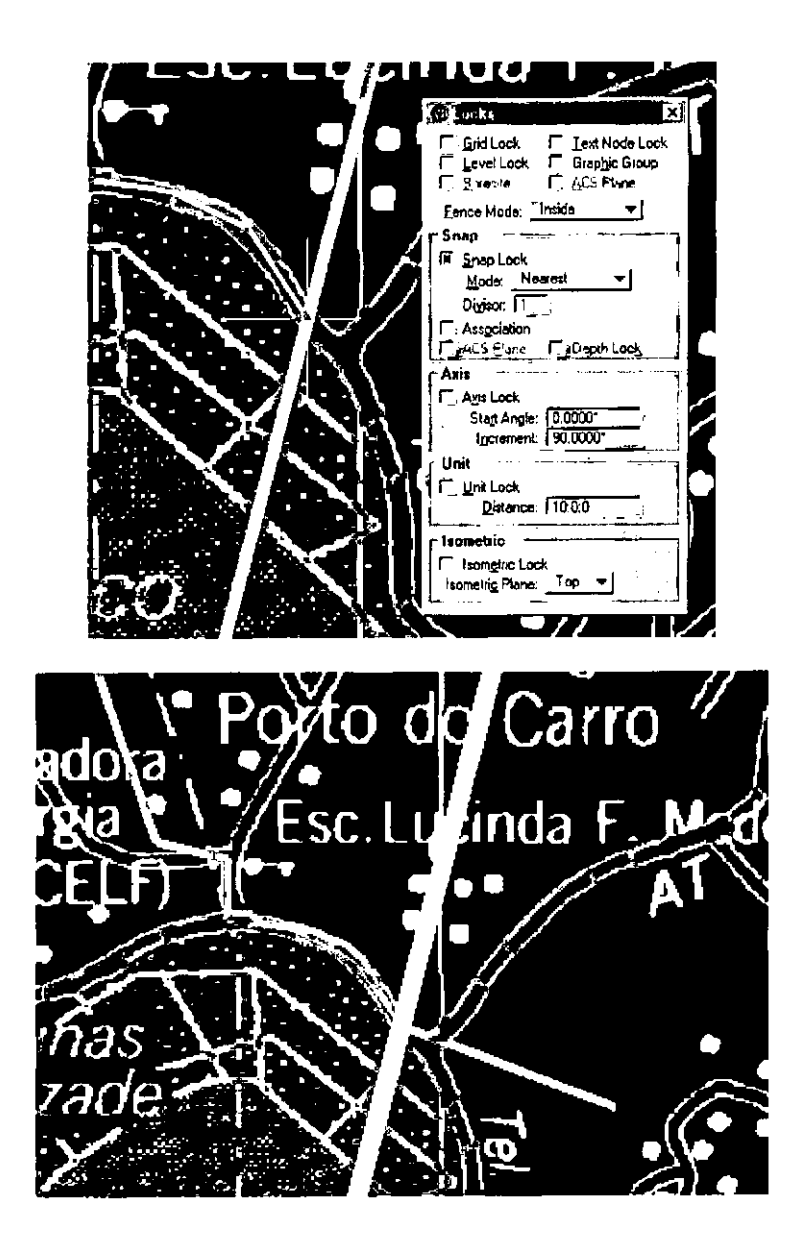

#### 1 .2.3 Salvando o arquivo

Clicar no Menu Município/ Salvar

Ao terminar a digitalização de cada setor é importante que se salve o arquivo de modo a não perdê-lo, caso haja algum problema de instabilidade na rede em geral.

Terminada a tarefa de digitalização o próximo passo é identificar cada setor segundo a numeração indicada no planejamento da malha setorial.

' '

# 1.2.4 Identificação do setor

Clicar no Menu Tarefas / Identificação

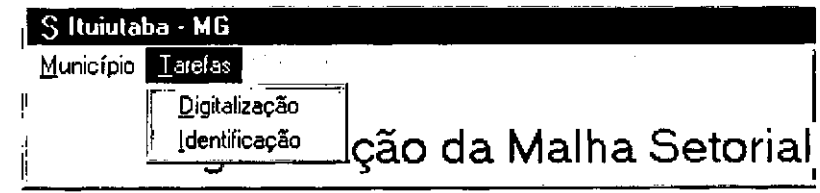

Ao aceitar o comando acima, o sistema traz na ponta do mouse o símbolo correspondente ao setor que deverá ser posicionado no interior do mapa digital, numa área de melhor identificação.

Na caixa de diálogo, no campo de entrada de dados, digite o número do setor. Clicar em

Ok

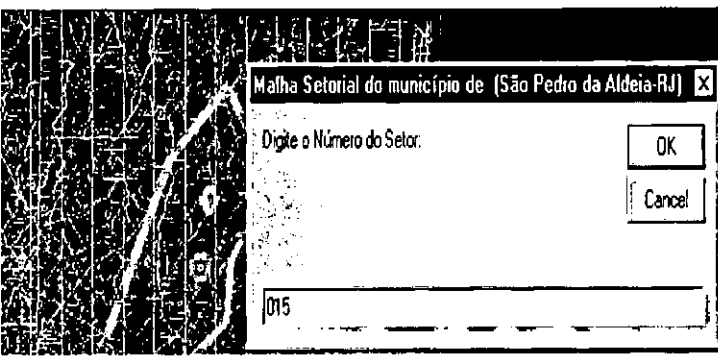

Adicione todos os setores, segundo o planejamento da malha setorial e no final, clique no botão No para finalizar a tarefa.

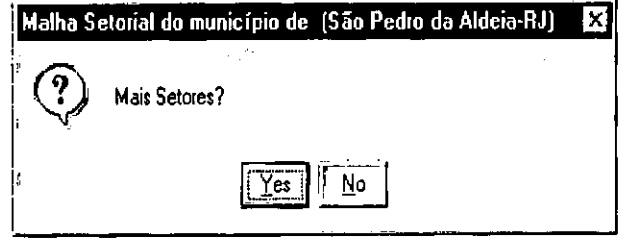

#### 1.2.5 Salvando o setor

#### Clicar no Menu Tarefas / Gravar

Ao terminar a identificação dos setores é importante que se grave o arquivo de modo a não perdê-lo, caso haja algum problema de instabilidade na rede em geral.

# 1.3 Exportação de dados

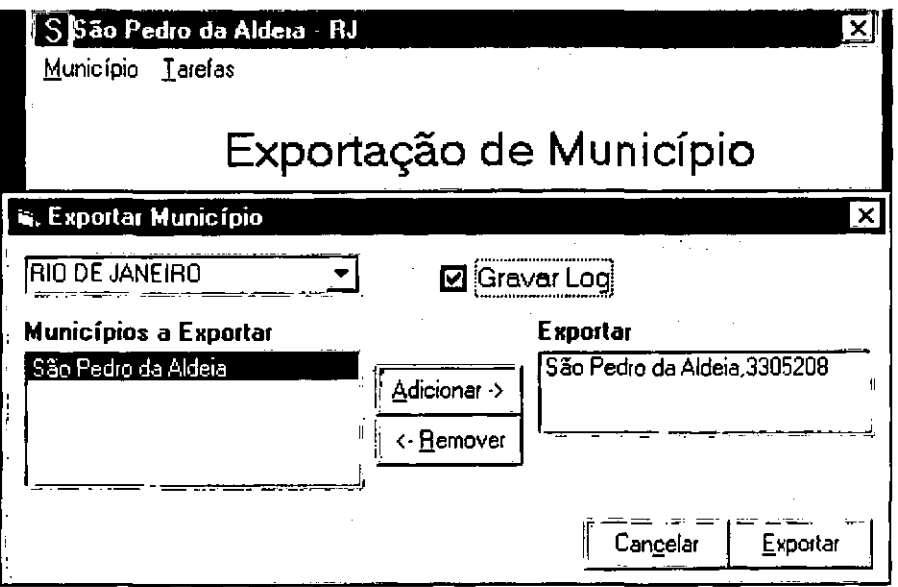

Como cada usuário deverá trabalhar localmente com o Siscart as rotinas de Importação e Exportação serão muito usadas.

Na exportação o sistema gera um diretorio dentro do diretório de trabalho que é nomeado com o Geocodigo do município exportado.

Ao clicar em Exportar o sistema abre a seguinte janela mostrando as opcões de dados a serem exportados. No caso so SiscartLT o usuário exportará somente a malha setorial e a malha distrital:

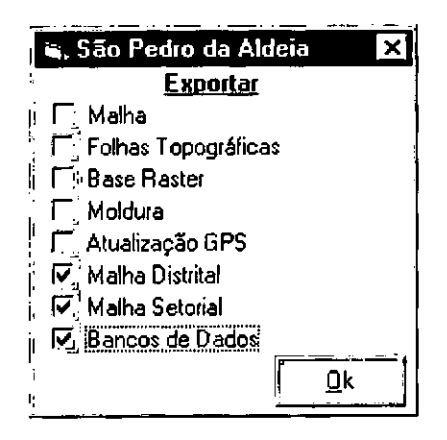

## 1.4 Importação de Dados

DOCUMENTAÇÃO TÉCNICA: IBGE\I)GC\DECAR\MANUAIS\CENSO2000<br>MAPA MUNICIPAL RASTER\ELABORAÇÃO DA MALHA DISTRITAL - V.3.0<br>OUT99 13

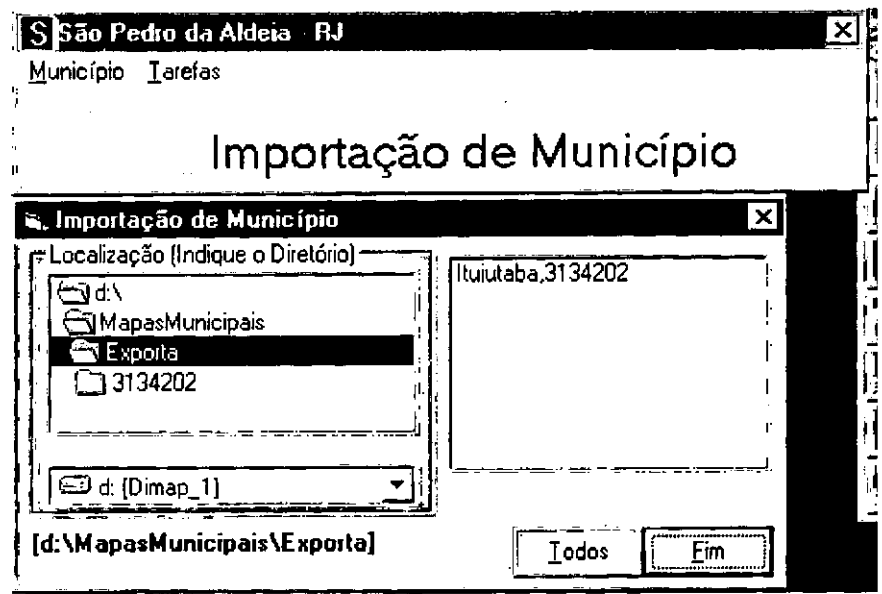

Na exportação o usuário precisa indicar o diretório com os município exportados. Clicando em OK aparecerá a lista dos munícipios facilitando o entendimento dos códigos dos diretórios contidos na pasta exportar.

Clicando no nome do município ou em todos o sistema exibirá a tela com as opções de importação, neste caso deve-se verificar o que foi recebido para assinalar corretamente:

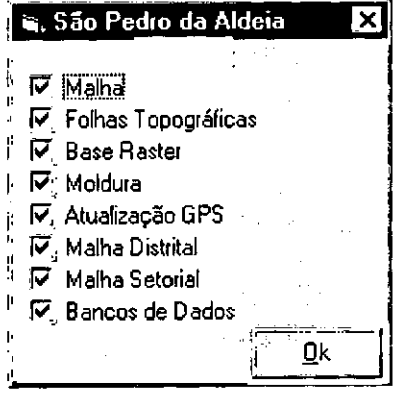

• 1

## 1.5 Chamando arquivos por referência

Caso seja necessário a vizualização de algum arquivo temos a possibilidade de chamá-lo por referência:

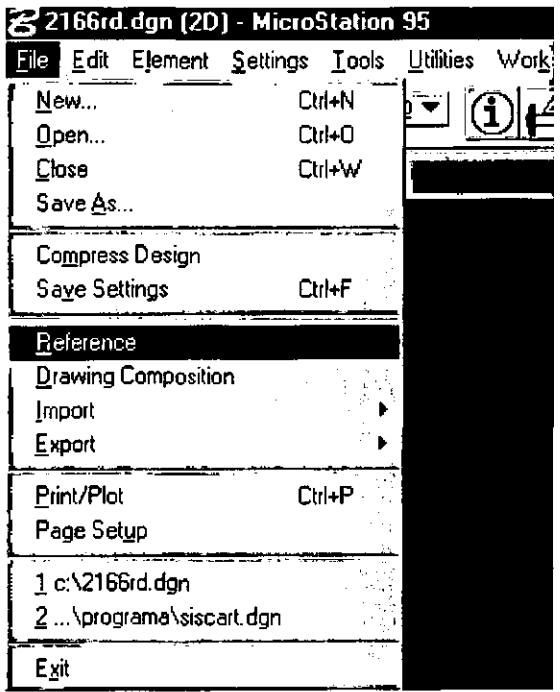

Abre a seguinte caixa onde o usuário usará a opção Attach:

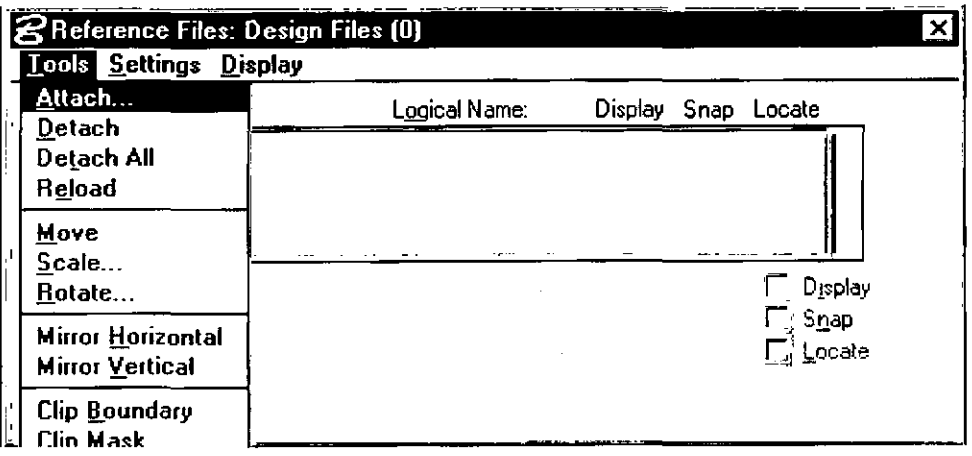

O ususário deve então selecionar o arquivo:

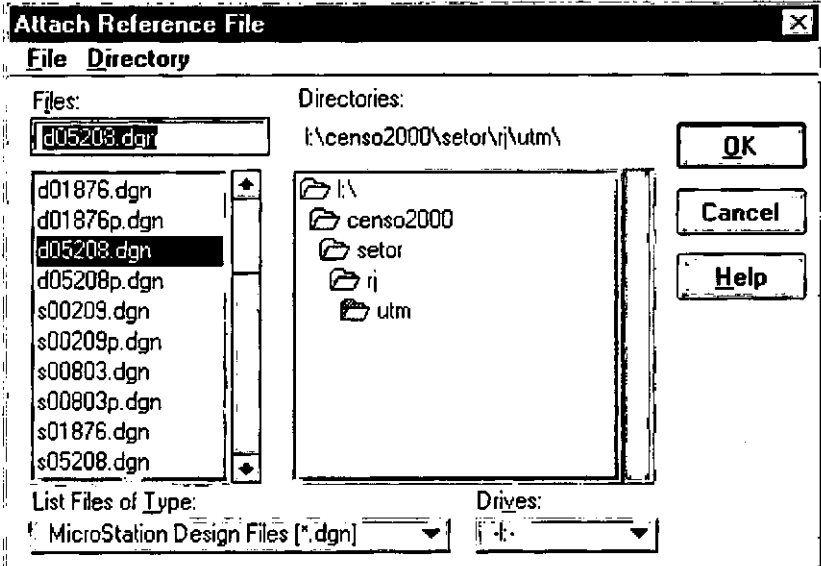

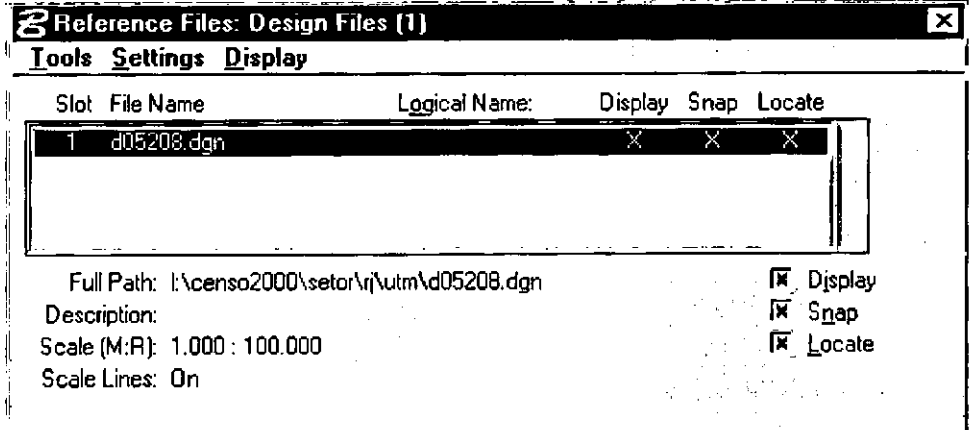

Neste momento o arquivo pode ser vizualizado, mas não é permitida a modificação. Para tirar esta referência entra em Tools (na caixa Reference Files) opção Detach.

DOCUMENTAÇÃO TÉCNICA: IBGE\DGC\DECAR\MANUAIS\CENSO2000<br>MAPA MUNICIPAL, RASTERVELABORAÇÃO DA MALHA DISTRITAL - V.3.0<br>OUT99 16